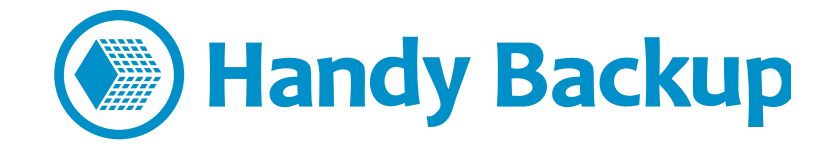

# РУКОВОДСТВО ПОЛЬЗОВАТЕЛЯ

# **Централизованная автоматическая установка Handy Backup на удалённые машины в домене**

Итак, вы решили установить версию Handy Backup для централизованного управления резервным копированием удалённых машин в домене. Отлично! Давайте попробуем сделать настройку по максимально простому и быстрому сценарию.

#### Все описываемые ниже действия рекомендуется делать на компьютере администратора сети.

Что предстоит сделать в рамках установки:

- 1) Убедиться, что у вас есть все нужные для установки файлы.
- 2) Проверить настройки сети.
- 3) Установить Панель Управления резервным копированием на компьютер администратора сети.
- 4) С помощью Панели Управления получить заранее сконфигурированный дистрибутив Сетевого Агента для каждого компьютера в сети.
- 5) Установить Сетевые Агенты на компьютеры и начать работу.

В качестве альтернативы, вы можете выполнить установку и настройку Сетевых Агентов в полностью ручном режиме:

- 4) Организовать правильную папку с конфигурационными файлами и дистрибутивами.
- 5) Внести данные об удаленных машинах в установщик.
- 6) Запустить с машины администратора удалённую установку Агентов на машинах в домене.

Выполнить 5 или 6 шагов с первого взгляда выглядит трудоёмкой задачей, но на практике установка Handy Backup на 20 машинах занимает в среднем 30 минут<sup>1</sup>.

Готовы? Тогда приступим.

l

 $^{\rm 1}$  Вы можете потратить на установку Handy Backup на всех машинах ещё меньше времени. По вашему запросу к вам может удалёно подключиться наш технический специалист. Он выполнит всю установку и ответит на ваши вопросы. Эта услуга предоставляется бесплатно. Детали - у вашего менеджера из команды Handy Backup.

# **Шаг 1а: Перед началом автоматической установки**

Для автоматической установки и конфигурирования Сетевых Агентов вам потребуется установить Панель Управления из дистрибутива Handy Backup. За подробными инструкциями по установке Панели Управления обратитесь к Шагу 3 настоящего Руководства.

# **Шаг 16. Перед началом ручной установки: требуемые файлы**

Для установки Handy Backup потребуются:

- 1. комплект установочных файлов;
- 2. актуальная версия дистрибутива Handy Backup;
- 3. утилита **PSExec**.

#### $\bullet$  Комплект установочных файлов

В комплект установочных файлов входят:

- настоящая инструкция;
- файл remote\_workstation\_deploy.bat;
- файл **ComputersList 64bit.txt**;
- файл **ComputersList\_32bit.txt**.

Файлы доступны по ссылке: http://handybackup.net/downloads/handybackup-agent-setup.zip

 $\boxtimes$  Если у вас нет какого-либо из этих файлов, пожалуйста, свяжитесь с вашим менеджером из команды Handy Backup или напишите нам на почту[: support@handybackup.ru.](mailto:support@handybackup.ru) Или звоните нам по ̦о̥е̬у **+7 (383) 330-34-69**.

### $\supset$  Дистрибутив Handy Backup

Актуальная версия дистрибутива Handy Backup доступна на нашем официальном сайте: <http://handybackup.ru/download>

Панель Управления и Агенты устанавливаются из одного и того же дистрибутива.

### $\bullet$  Утилита PSFxec

Утилита PSExec доступна на сайте Microsoft: <http://technet.microsoft.com/en-us/sysinternals/bb897553.aspx>

# **Шаг 2. Перед началом установки: настройки сети**

Оптимальная конфигурация сети для максимально оперативного развёртывания Handy Backup выглядит довольно естественным образом:

- 1) С машины, где будет установлена Панель Управления, проходит пинг до всех машин, куда планируется установить Агенты.
- 2) С машин, где будут установлены Сетевые Агенты, проходит пинг до машины с Панелью Управления.

Для упрощения настройки и администрирования резервного копирования мы рекомендуем сделать доступ ко всем машинам в сети для одного и того же пользователя с правами администратора. Это может быть как уже существующий пользователь, так и специально созданный для нужд резервного копирования.

Для оптимальной конфигурации предлагается выполнить дополнительный пункт:

3) У пользователя, под именем которого осуществляется установка, есть доступ к общему разделённому ресурсу администратора Admin\$ на всех машинах, куда планируется установить Сетевые Агенты.

Если в вашей сети не выполняется какой-либо из пунктов (например, у вас отсутствует и по какойлибо причине не намечается пользователь с правами администратора на всех машинах), установка Handy Backup всё равно возможна. В таком случае потребуется сделать несколько дополнительных шагов по настройке.

 $\boxtimes$  Чтобы узнать подробности, обратитесь к вашему менеджеру из команды Handy Backup или пишите нам на [support@handybackup.ru](mailto:support@handybackup.ru) (укажите в теме письма «Вопрос по Настройке Сети»). Или ещё лучше позвоните нам по номеру **+7 (383) 330-34-69** - рады будем помочь вам разобраться.

# **Шаг 3. Установка Панели Управления**

Для установки Панели Управления воспользуйтесь следующей последовательностью действий.

- 1. Запустите инсталлятор Handy Backup.
- 2. При выборе типа установки укажите «**Handy Backup Network / Handy Backup Server Network**» (вторая опция в списке возможных типов установки).
- 3. На следующем шаге «Настройки рабочей станции» выберете опцию «Другой аккаунт». В соответствующих полях необходимо указать логин и пароль администратора сети, а также домен.

Готово, Панель Управления установлена.

 $\boxtimes$  Если у вас возникли вопросы по этому этапу установки Handy Backup, пожалуйста, напишите нам на [support@handybackup.ru](mailto:support@handybackup.ru) (укажите в теме письма «Вопрос по установке Панели Управления») или позвоните нам по номеру **+7 (383) 330-34-69.** 

# **Шаг 4а. Автоматическое конфигурирование Сетевых Агентов**

Чтобы получить настроенный заранее дистрибутив Сетевого Агента для конкретной машины, пожалуйста, выполните следующую последовательность операций:

- 1. Скачайте и установите Панель Управления (см. Шаг 3).
- 2. Откройте меню «Файл...» и вызовите диалог «Новый агент...».

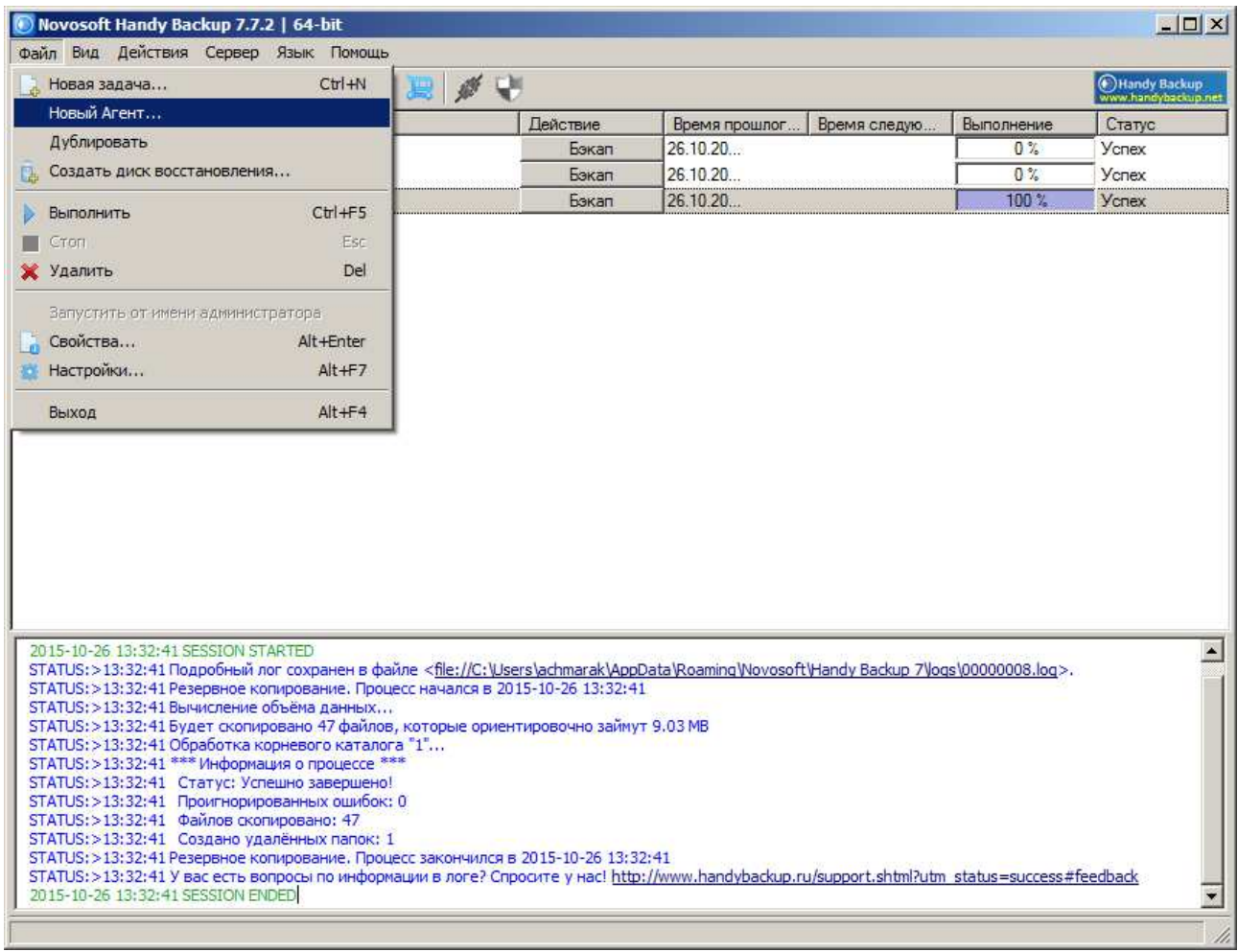

3. Вы увидите окно, приглашающее вас ввести параметры нового Сетевого Агента.

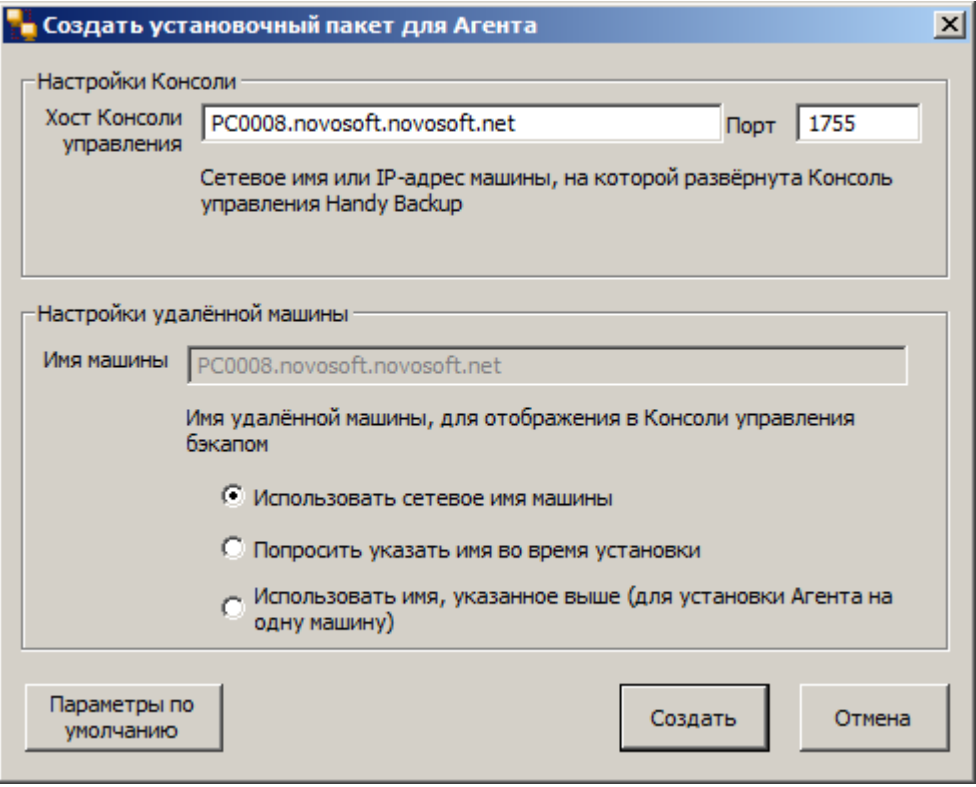

Внимание: Вы можете нажать кнопку «Установить параметры по умолчанию», чтобы получить настройки, наиболее подходящие для большинства Сетевых Агентов в типичных сетях.

- 4. Пожалуйста, введите в верхнее поле имя сервера, на который вы установили вашу Панель Управления.
- 5. В следующем поле точно так же укажите адрес компьютера для вашего Сетевого Агента.
- 6. Вы можете выбрать имя, под которым ваш сетевой компьютер будет отображаться в консоли резервного копирования, из трёх следующих вариантов:
	- Использовать существующее сетевое имя компьютера;
	- Запросить имя позже (при запуске программы);
	- Использовать имя, данное вами компьютеру при выполнении пункта 5 данной последовательности действий.
- 7. Программа создаст инсталляционный файл для вашего Сетевого Агента. Пожалуйста, укажите место, куда вы хотите его сохранить.

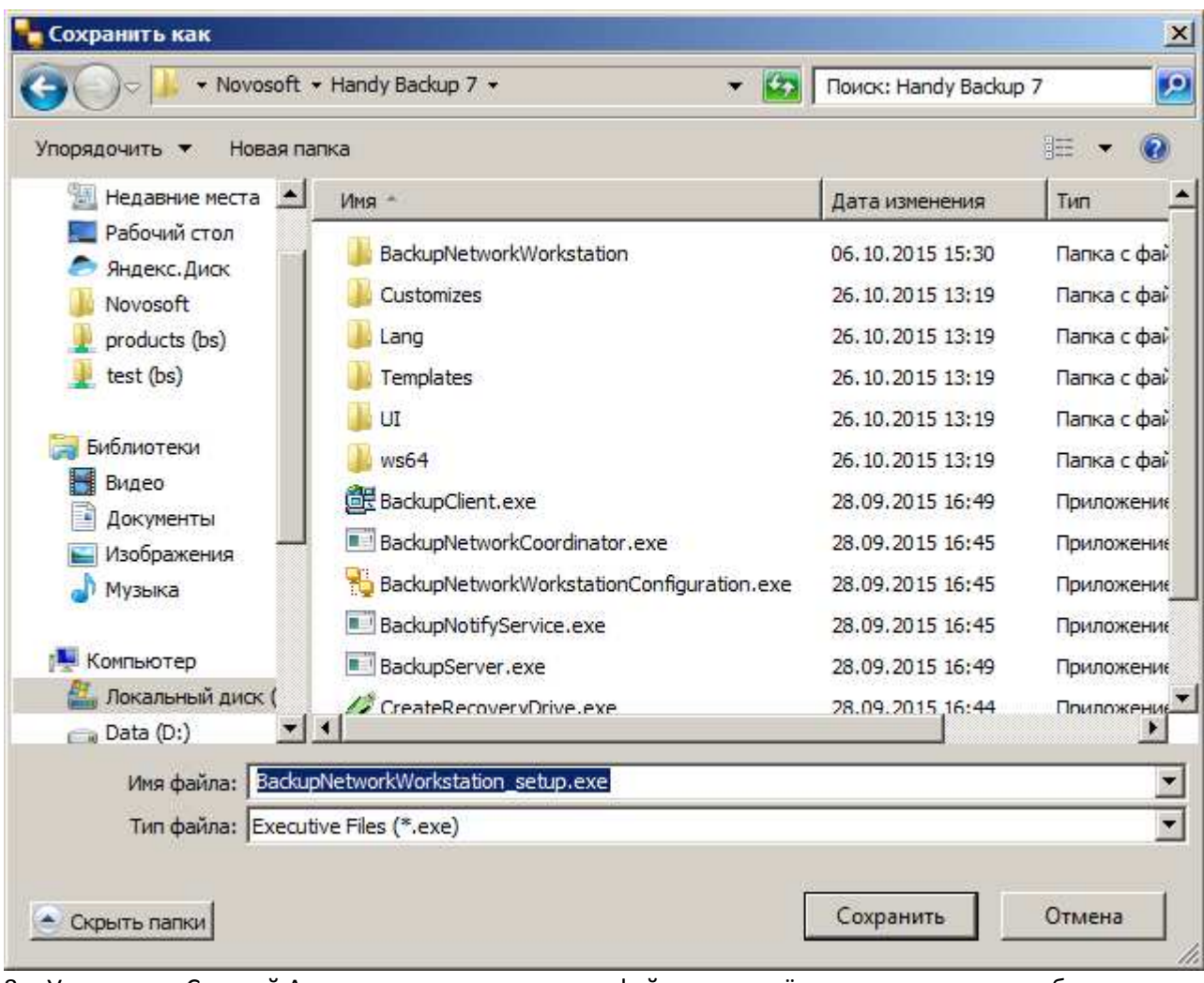

- 8. Установите Сетевой Агент из инсталляционного файла на удалённом компьютере любым удобным для вас способом.
- $\boxtimes$  Чтобы узнать подробности, обратитесь к вашему менеджеру из команды Handy Backup или пишите нам на [support@handybackup.ru](mailto:support@handybackup.ru) (укажите в теме письма «Вопрос по Настройке Сети»). Или ещё лучше позвоните нам по номеру +7 (383) 330-34-69 - рады будем помочь вам разобраться.

# **Шаг 46. Установка Сетевых Агентов в ручном режиме**

Что нужно будет сделать на этом этапе:

- I. создать папку, где будут лежать файлы конфигурации для удалённой установки;
- II. открыть для всех удалённых машин доступ к папке с дистрибутивами;
- III. указать адреса машин для установки Агентов;
- IV. указать имена и пароли пользователей, под которыми мы подключаемся и устанавливаем ʤ̐е̦то̏.

Попробуем максимально упростить эту процедуру. Для этого будем считать, что:

• у нас есть предсозданная директория **c:\remoteinstall\** на машине, где установлена Панель Управления:

- эта директория доступна на чтение для всех машин, куда мы устанавливаем Агенты;
- в нашей сети есть пользователь с правами администратора на всех машинах, куда мы устанавливаем Агенты.

Договорились? Тогда инструкция:

- 1. Создайте каталог **c:\remoteinstall\**.
- 2. Распакуйте PSExec в **c:\remoteinstall\**.
- 3. В директорию c:\remoteinstall\ поместите файлы ComputersList 32bit.txt, **ComputersList\_64bit.txt** ̛ **remote\_workstation\_deploy.bat**.
- 4. Переименуйте 32- и 64-битный msi-дистрибутивы Handy Backup, назвав их соответственно: **handybackup\_32bit.msi** ̛ **handybackup\_64bit.msi**.
- 5. Поместите оба дистрибутива туда же, в директорию **c:\remoteinstall\**.
- 6. Отредактируйте файлы **ComputersList\_32bit.txt** и **ComputersList\_64bit** добавьте в них **Сетевые имена или IP адреса** машин, на которые нужно установить дистрибутивы соответствующей битности.

В файле **ComputersList\_32bit.txt** прописываются машины, на которые нужно установить 32-битную версию, а в файле **ComputersList 64bit** – те машины, на которые будет устанавливаться 64-битная версия Агентов Handy Backup.

Что именно вписывать – имя или айпишник – зависит от того, как эта удалённая машина доступна по сети.

Каждое имя или IP-адрес в этих файлах пишется в новой строке.

7. Отредактируйте файл remote\_workstation\_deploy.bat - пропишите в нём значения нужных параметров:

### **DOMAIN\_AND\_USER\_FOR\_REMOTE\_CONNECTION="[имя\_домена]\[имя\_пользователя]"**

### **PASSWORD FOR REMOTE CONNECTION=[пароль]**

В этих двух полях прописываются данные пользователя, от которого будет осуществляться подключение к удалённой машине для установки Агентов: домен \ пользователь с правами администратора на удалённой машине; пароль этого пользователя.

Если у вас нет домена – обратитесь к вашему менеджеру из команды Handy Backup или в нашу команду технической поддержки – вам нужна другая инструкция.

…

**HB\_COORDINATOR\_HOST=[IP-адрес хоста]** 

Здесь указывается адрес хоста – сетевой машины, на которой установлена Панель Управления.

…

#### **WORKSTATION\_SERVICE\_USER=[имя\_пользователя]**

**WORKSTATION\_SERVICE\_DOMAIN**=[имя домена]

**WORKSTATION\_SERVICE\_PASSWORD**=[пароль\_пользователя]

В этих трёх полях требуется указать данные пользователя, от которого будет запускаться Агент на удалённой машине. В рамках оптимальной схемы установки это тот же самый пользователь с админскими правами, который прописан несколькими строчками выше.

**8.** Запустите скрипт установки remote\_workstation\_deploy.bat.

Готово, Агенты установлены. Сетевая версия Handy Backup готова к работе.

 $\boxtimes$  Если у вас возникли вопросы по этому этапу установки Handy Backup, пожалуйста, напишите нам на [support@handybackup.ru](mailto:support@handybackup.ru) (укажите в теме письма «Вопрос по установке Панели Управления») или позвоните нам по номеру **+7 (383) 330-34-69.** 

### Вопросы и ответы

# Вопрос (В): Что делать, если на удалённых машинах уже были ранее установлены Агенты? **Ответ (О):** Рекомендуется предварительно удалить предыдущие версии Агентов перед удалённой установкой.

#### В: Нужно ли что-то еще конфигурировать дополнительно на удалённых машинах после установки?

**О:** В общем случае дополнительная конфигурация не требуется. Все необходимые параметры передаются при установке.

#### В: Как установить Агенты Handy Backup на машины с Linux?

**О:** Для этого существует отдельная инструкция, которую мы будем рады предоставить вам по запросу.

#### В: Что, если часть машин, на которые планируется установить Агенты, не входит в домен?

**О:** Для таких машин можно осуществить отдельную настройку. Мы будем рады предоставить вам по запросу отдельную инструкцию по установке Агентов на машины, не входящие в домен.

# В: Возможно ли удалённую установку пускать из одной директории, а дистрибутивы расшарить в другой?

**О:** Да. Такой сценарий можно реализовать за счёт редактирования параметров в remote workstation deploy.bat. Будем рады предоставить вам соответствующую инструкцию по запросу.

#### В: Можно ли использовать для установки Агентов несколько пользователей? Под одним

устанавливать на одних машинах, под другим – на других, а подключаться к удалённым машинам для установки – вообще с третьим?

**О:** И снова да. Всё тот же remote\_workstation\_deploy.bat позволяет сделать и так. Будем рады помочь, обращайтесь!

### В: А фаервол ничему не помешает?

**О:** Может. Handy Backup при установке автоматически добавляется в исключения фаервола. Но лучше лишний раз убедиться, что службы BackupServer, BackupWorkstation, BackupNetworkCoordinator добавлены в исключения фаервола на всех машинах (где Панель и Агенты).

⊠ У вас возникли другие вопросы? Напишите нам на [support@handybackup.ru](mailto:support@handybackup.ru) (укажите в теме письма «Другой вопрос по установке Панели и Агентов») или позвоните нам: **+7 (383) 330-34-69.** 

# Альтернативные варианты удалённой установки

Существует и другие способы выполнить установку и настройку Агентов Handy Backup на удалённых машинах:

- **1.** Не использовать общедоступные сетевые ресурсы для распространения установочного пакета. Вместо этого пакет копируется на целевую машину при помощи утилиты PSExec с заданным ключевым параметром -с.
- **2.** Не использовать PSExec, а устанавливать Handy Backup на все машины с внешнего устройства или из локальной папки на той же самой машине.
- $\boxtimes$  Чтобы получить дополнительную информацию по любому из этих сценариев, пожалуйста, напишите нам [support@handybackup.ru](mailto:support@handybackup.ru) (укажите в теме письма «Альтернативные варианты удалённой установки») или позвоните нам по номеру +7 (383) 330-34-69.

---

Будем рады помочь вам выстроить эффективную схему централизованного резервного копирования! Если решение, которое мы вам предлагаем, не будет отвечать вашим требованиям, то мы обязуемся помочь вам найти и настроить альтернативное решение, из числа продуктов наших конкурентов.

#### Сохранность ваших данных - наш основной приоритет!

Команда Handy Backup (c) 2015